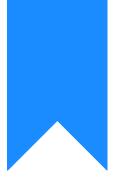

# Osprey Approach: Clear and Reallocate a Client Ledger

This help guide was last updated on May 20th, 2024

The latest version is always online at https://support.ospreyapproach.com/?p=1908

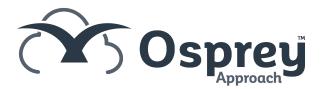

## This guide will take you through reallocating an incorrect posting on the client ledger

If you have run the aged debtors report and either the balance doesn't match the total of the ageing columns or the MisAl column is showing Yes, or you have run the unpaid bills report and a paid bill is showing as unpaid, then these issues are usually due to incorrect allocations on the client ledger.

### **Clear Allocations**

From the client ledger, select Allocate Payments from the left-hand menu.

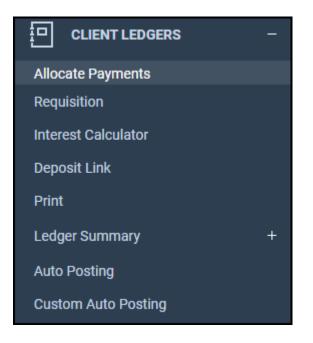

Click to Show All Items as below (the button then changes to read Show Outstanding Postings Only):

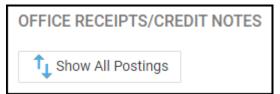

Now select Clear All from the Allocation Type and click Go:

| Currency:        | GBP •             | 3                       |
|------------------|-------------------|-------------------------|
| Office/Disbs:    | Allocate Payments | OAllocate Disbursements |
| Allocation Type: | Clear All         | Go                      |

Press OK on the prompt below:

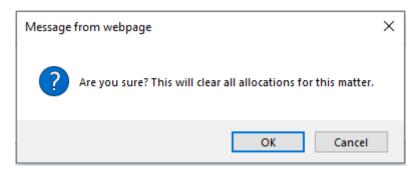

Ensure that the Paid columns on both the Receipts/Adjustments and Debtors are showing 0 for all items:

| Receipts & Adjustments |                |     |           |      |  |
|------------------------|----------------|-----|-----------|------|--|
| P<br>DATE              | DETAIL         | REF | AMOUNT    | PAID |  |
| 12/12/2018             | To Pay HB Bill | СТ  | -1,204.00 | 0.00 |  |

| Debtors    |               |      |        |      |         |
|------------|---------------|------|--------|------|---------|
| P<br>DATE  | DETAIL        | REF  | AMOUNT | PAID | SELECT  |
| 19/09/2018 | Bill of Cost  | 1245 | 155.00 | 0.00 | $\odot$ |
| 23/01/2019 | Bill of Costs | В    | 120.00 | 0.00 | $\odot$ |

Now choose whether to allocate manually or using the Automatic allocation function:

| Currency:        | GBP •             |                         |
|------------------|-------------------|-------------------------|
| Office/Disbs:    | Allocate Payments | OAllocate Disbursements |
| Allocation Type: | Automatic 🔻       | Go                      |

#### **Automatic Allocation**

Osprey will automatically allocate together all bills and receipts based on the age of the debt.

Simply click Go and the allocations are made for you. Once complete, if the ledger is 0 the Receipts and Debtors will show as below:

| Receipts & Adjustments  |  |
|-------------------------|--|
| No postings to allocate |  |

If there are part paid bills outstanding, these will show with the amount which has been paid against them.

| Debtors    |              |      |        |       |         |
|------------|--------------|------|--------|-------|---------|
| P<br>DATE  | DETAIL       | REF  | AMOUNT | PAID  | SELECT  |
| 19/09/2018 | Bill of Cost | 1245 | 155.00 | 55.00 | $\odot$ |

#### **Manual Allocation**

| Currency:        | GBP •             |                         |
|------------------|-------------------|-------------------------|
| Office/Disbs:    | Allocate Payments | OAllocate Disbursements |
| Allocation Type: | Manual 🔻          |                         |

This type of allocation is best used where there are a lot of part payments or if the part payments straddle more than one bill, or if there is an older bill which has not yet been paid for example. You will notice that there is no Go button – the operator needs to select which payments relate to each bill.

On the Debtors side, select the first bill that you would like to allocate by clicking the Select icon:

| Debtors    |              |      |        |      |         |
|------------|--------------|------|--------|------|---------|
| P<br>DATE  | DETAIL       | REF  | AMOUNT | PAID | SELECT  |
| 19/09/2018 | Bill of Cost | 1245 | 155.00 | 0.00 | $\odot$ |

Select the Alloc'd cross against the receipt you would like to allocate to this bill, ensuring that the Allocated amount matches the Selected Amount.

| OFFICE RE                 | CEIPTS/CREDIT NOTES |     |           |      |         |
|---------------------------|---------------------|-----|-----------|------|---------|
| Save                      | ( Cancel            |     |           |      |         |
| Selected An<br>Allocated: | 0.00 0.00           |     |           |      |         |
| Allocation:               | Manual              |     |           |      |         |
| P<br>DATE                 | DETAIL              | REF | AMOUNT    | PAID | ALLOC'D |
| 12/12/2018                | To Pay H0 DII       | СТ  | -1,204.00 | 0.00 | ۲       |

Click the save button

Repeat until there are no more bills/receipts to allocate